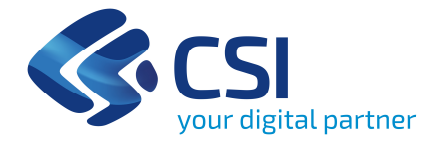

# **SAP BI4 - Epico**

Lo strumento per la creazione della reportistica

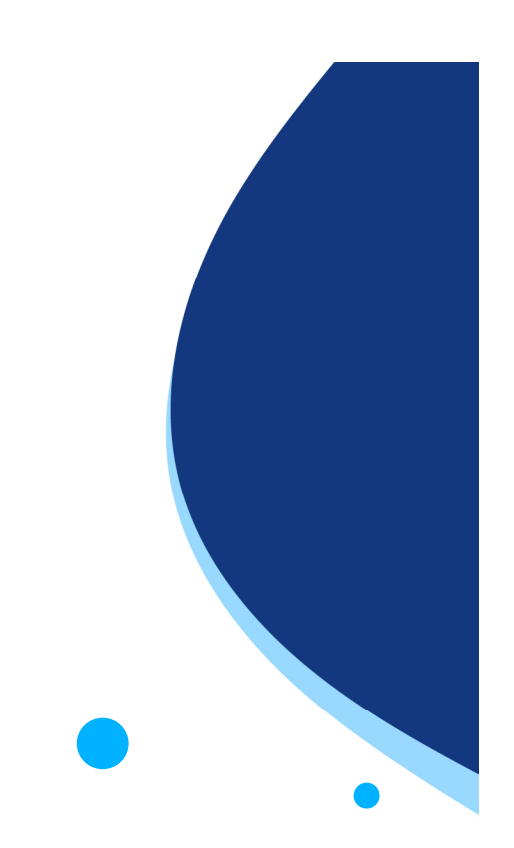

**26 Aprile 2022**

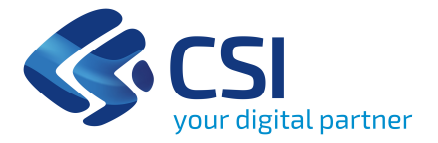

Panoramica generaleCreazione report UniversiQueryIl report

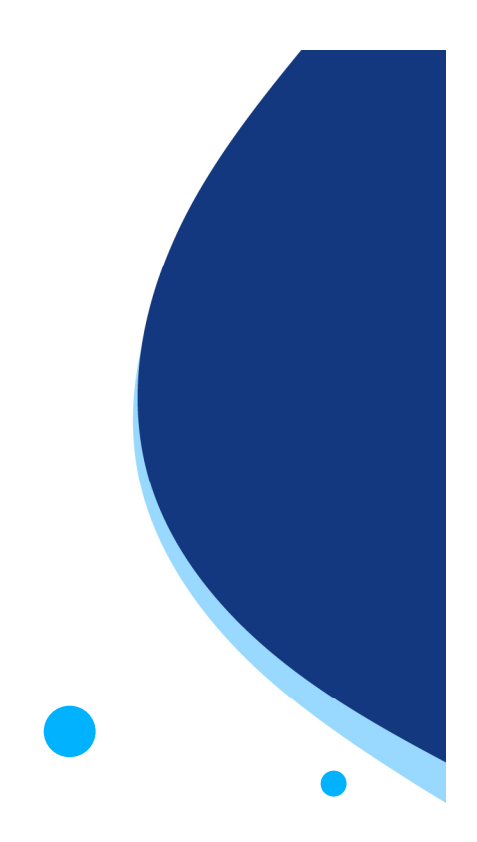

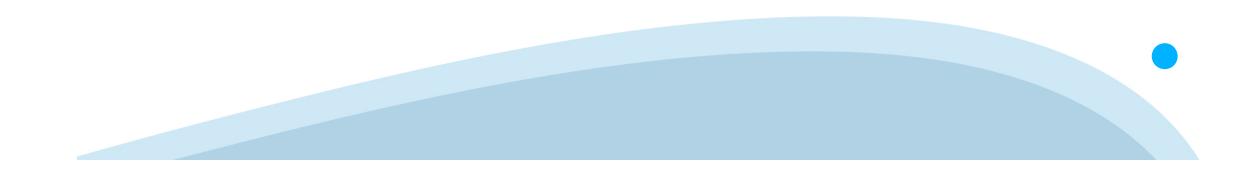

#### **Panoramica generale – sezione Home**

Nella pagina di benvenuto di BI4 si giunge nella sezione H<mark>om</mark>e dove sono presenti 5 finestre dalle quali è possibile:

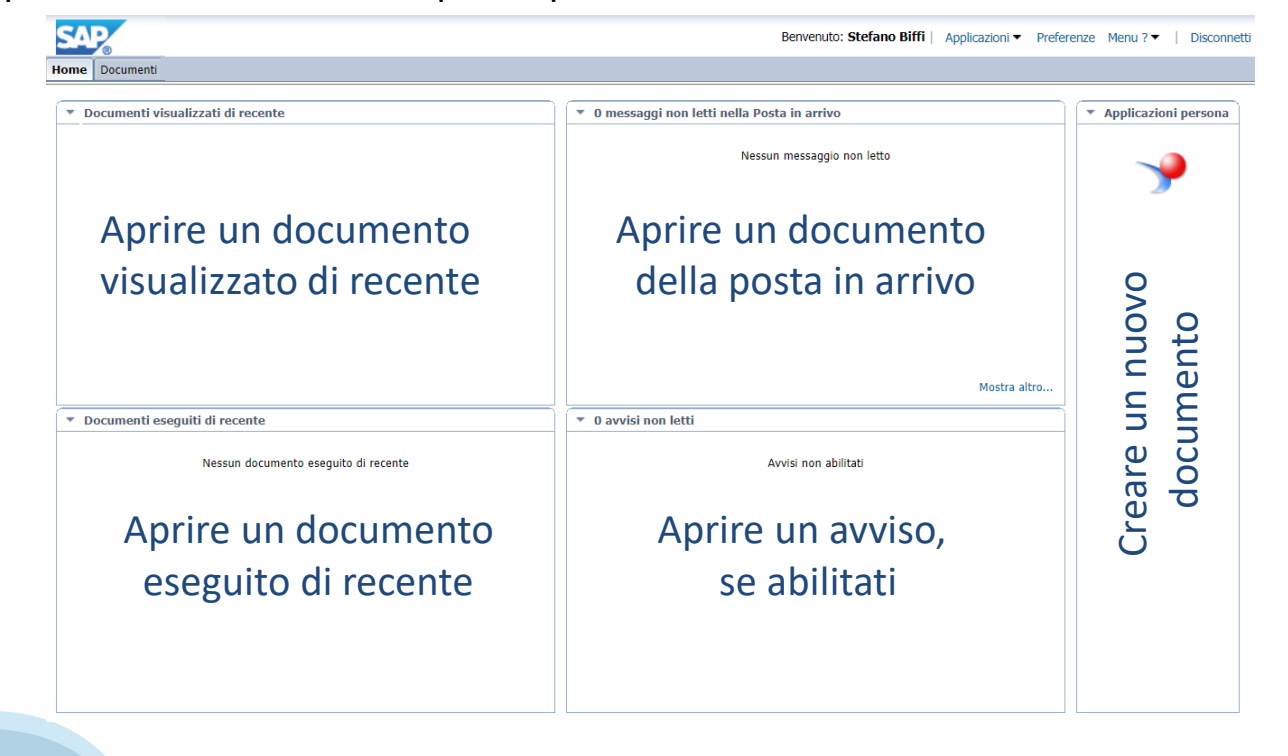

# **Panoramica generale – sezione Documenti**

Cliccando sul riquadro Documenti è possibile consultare due tipologie di documenti:

- •Documenti preferiti (personali)
- •Documenti pubblici

I documenti preferiti sono visibili nella sezione'Documenti' dalla cartella 'Preferiti'. Solo l'utenza che li ha creati può accederci e sono salvati nelle sotto-cartelle personalipresenti nella cartella 'Preferiti'

I documenti pubblici sono visibili nella sezione 'Cartelle' dalla cartella 'QREPICO - Query Reporting Epico' In questa cartella sono presenti i raggruppamenti di report con i relativi titoli.

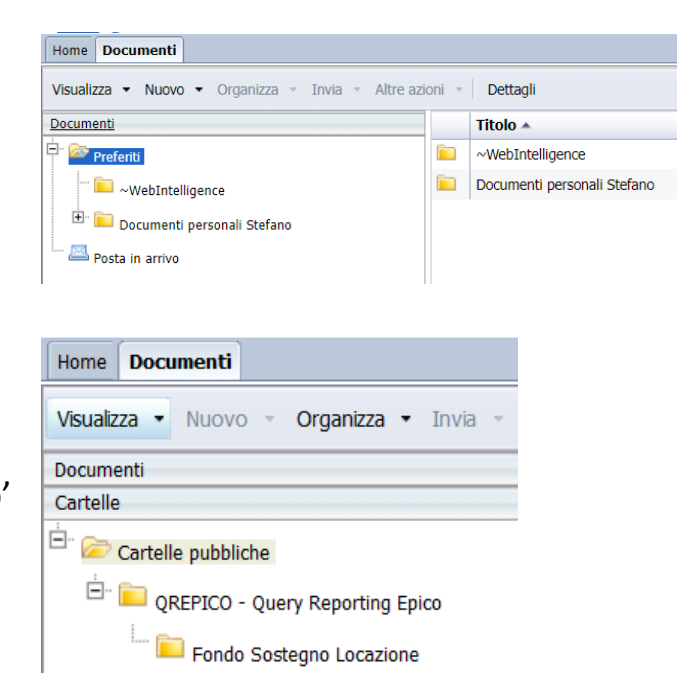

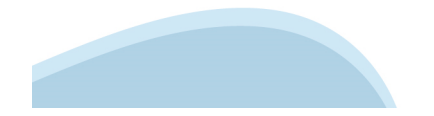

#### **Panoramica generale – report pubblici**

Nelle cartelle pubbliche, si trova la cartella principale 'QREPICO - Query Reporting Epico'. In essa sono presenti i seguenti report creati nel corso degli anni. Per aprili è sufficiente fare doppio click sul nome

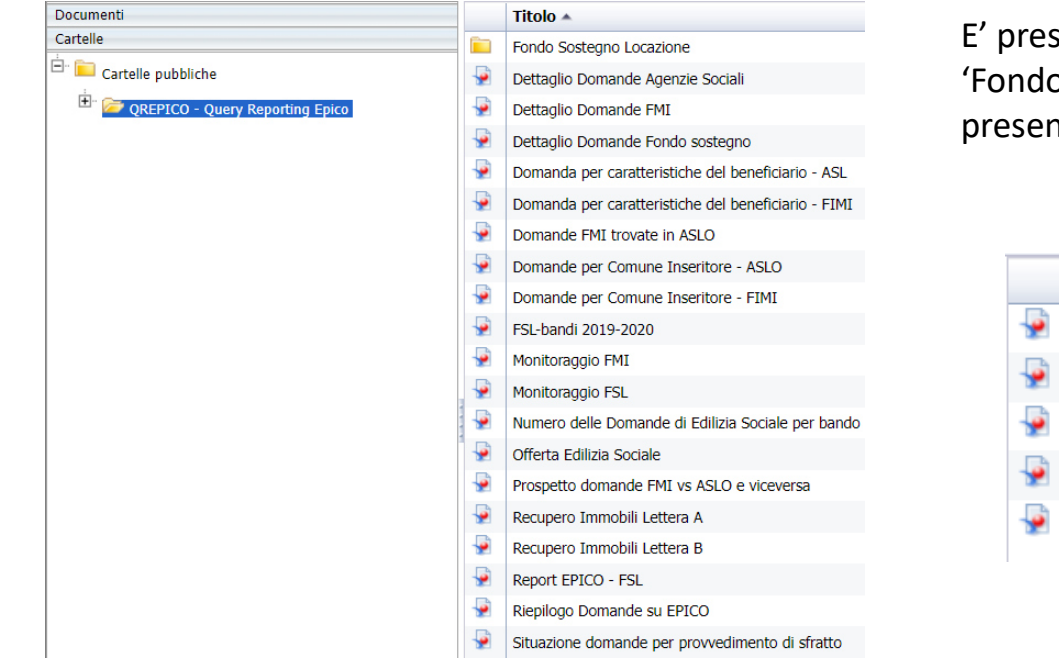

sente anche una sottocartella o Sostegno Locazione' al cui interno sono nti dei report specifici a FSL

#### Titolo  $\triangle$ FSL - Dati Complessivi per Provincia FSL - Domande FSL-bandi 2019-2020 FSL-bandi 2019-2020 per ambito Monitoraggio FSL

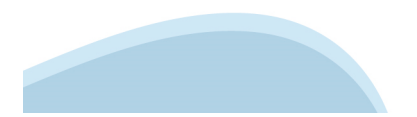

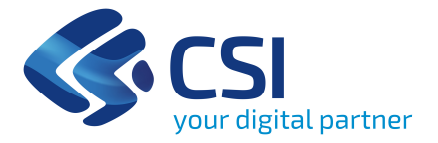

Panoramica generaleCreazione reportUniversiQueryIl report

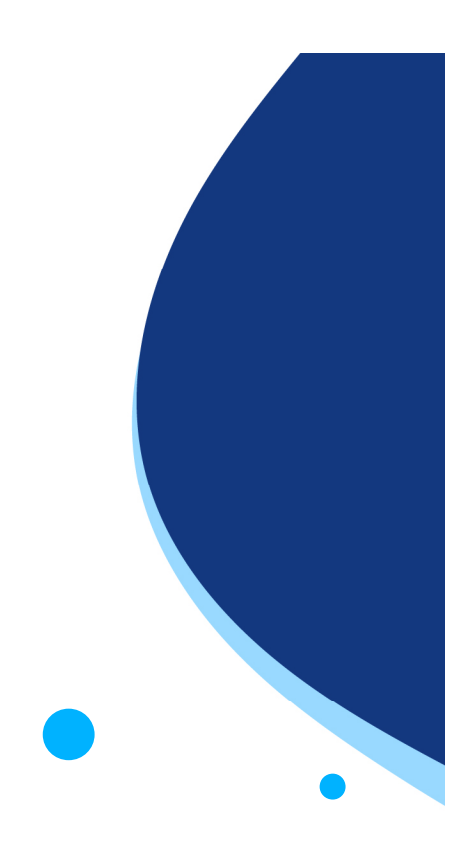

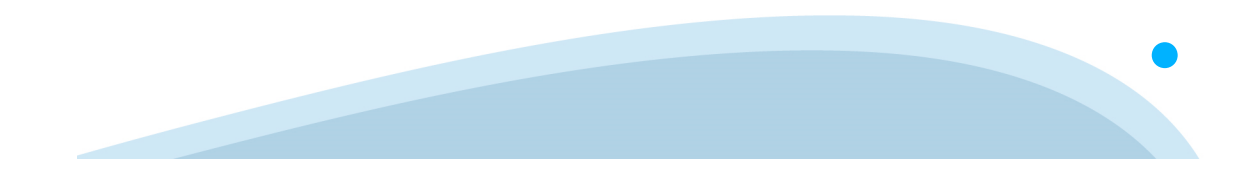

#### **Creazione report – nuovo documento**

Per la creazione di un nuovo documento è possibile, indifferentemente:

- •Posizionarsi sulla Home Page e cliccare sul simbolo
- •• Selezionare dal menù in alto a destra Applicazioni  $\rightarrow$  Web Intelligence

Entrambe le strade portano alla seguente schermata:

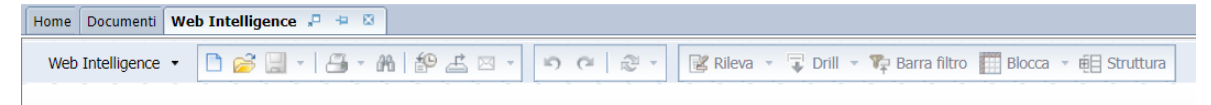

Da questa schermata è possibile creare un nuovo documento cliccando sul pulsante 'Nuovo' e scegliere l'universo d'interesse come base di origine dati

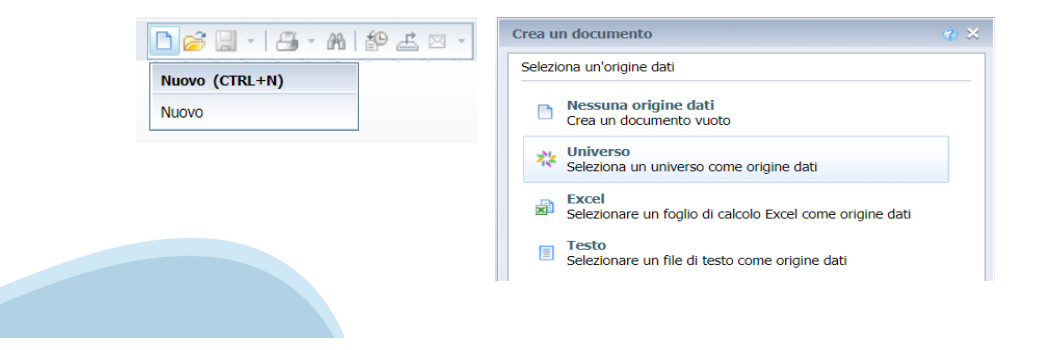

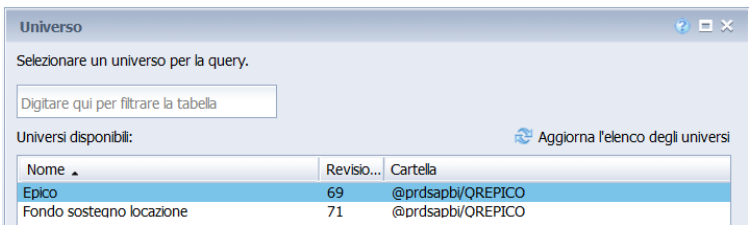

#### **Creazione report – nuovo documento**

E' possibile anche creare un nuovo report partendo da un file di testo o da un documentoExcel.

Comparirà una schermata dove si chiede diinserire il percorso del file excel da cui si prenderanno i dati.

Una volta dato l'ok si potranno costruire dellequery a partire dai dati disponibili

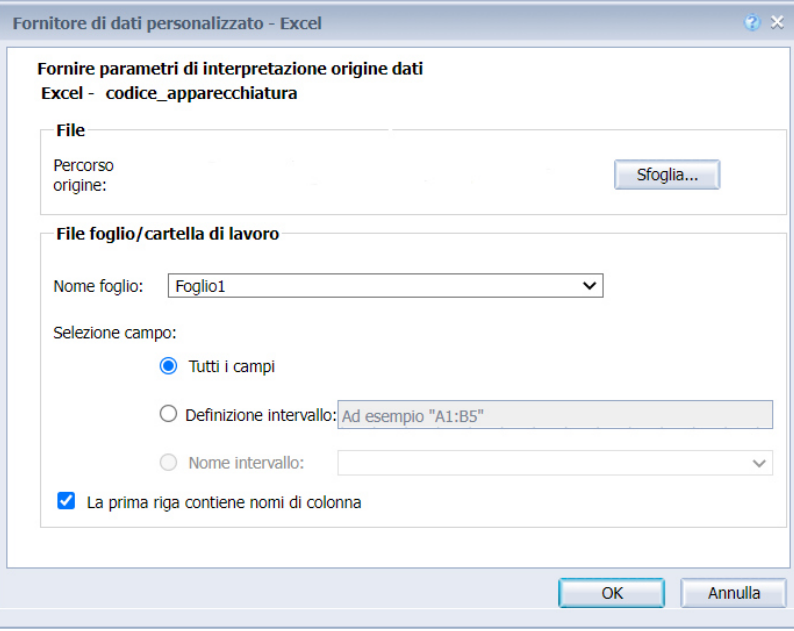

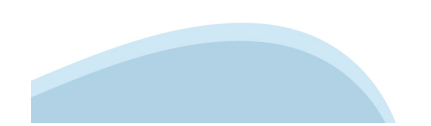

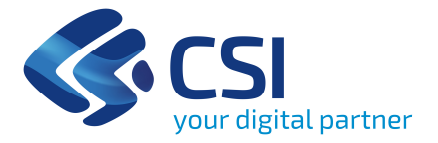

Panoramica generaleCreazione report UniversiQueryIl report

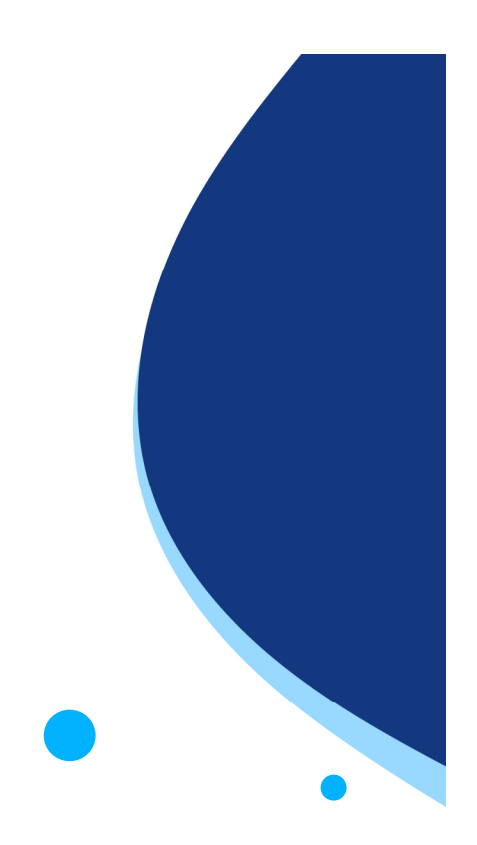

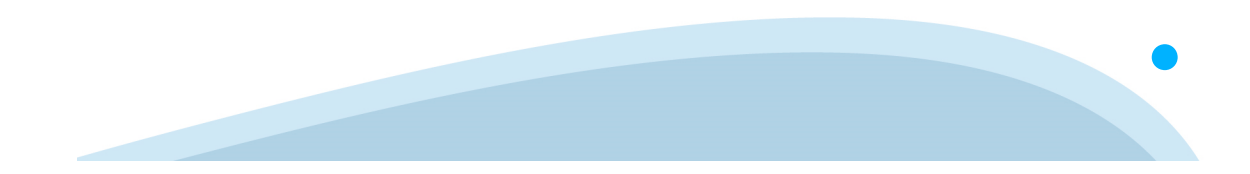

# **Universo – caratteristiche principali**

 $\bullet$  L'universo è la rappresentazione logica dei dati orientata all'utente, costruita sulla base della struttura fisica del database

• Accesso ai dati "trasparente" rispetto alla struttura fisica del database

Elementi principali dell' Universo:

Oggetti: rappresentano i dati memorizzati nella base dati:

•Oggetti "dimensioni": descrivono i dati esattamente come sono nella base dati;

•Oggetti "misura": effettuano calcoli di aggregazione dei dati originari contenuti nella base dati

Classi: raggruppamenti logici di Oggetti. Catalogano gli oggetti per argomento o tipo, per facilitare l'identificazione degli oggetti nell'Universo

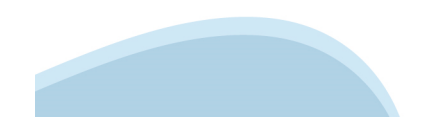

# **Universo – tipologie di oggetti**

DIMENSIONE: rappresentano i dati 'principali' per le ricerche e per le analisi. Normalmente sono riferiti a dati di tipo Carattere o Data (es: Codice Site). Vengono generalmente definite le 'Dimensioni di analisi'

DETTAGLIO: sono sempre associati ad uno specifico Oggetto Dimensione; forniscono informazioni addizionali su ciò che non è essenziale per le analisi

INDICATORE: rappresentano dati numerici sui quali è possibile applicare dei calcoli (es: Numero Site).

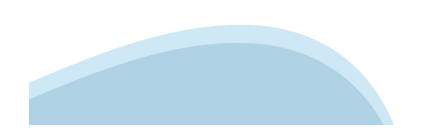

#### **Universo – tutti gli universi disponibili per la creazione dei report**

Gli universi disponibili sono rappresentati nel grafico a fianco.

Ogni utente, a seconda dei privilegidel proprio profilo, potrà accederesolamente ad alcuni di questi universi

EpicoFondo Sostegno Locazione

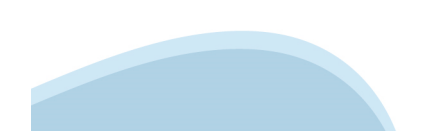

#### **Universi –Epico e Fondo Sostegno locazione**

Ecco le classi disponibili rispettivamente negli universi di Epico e Fondo Sostegno Locazione:

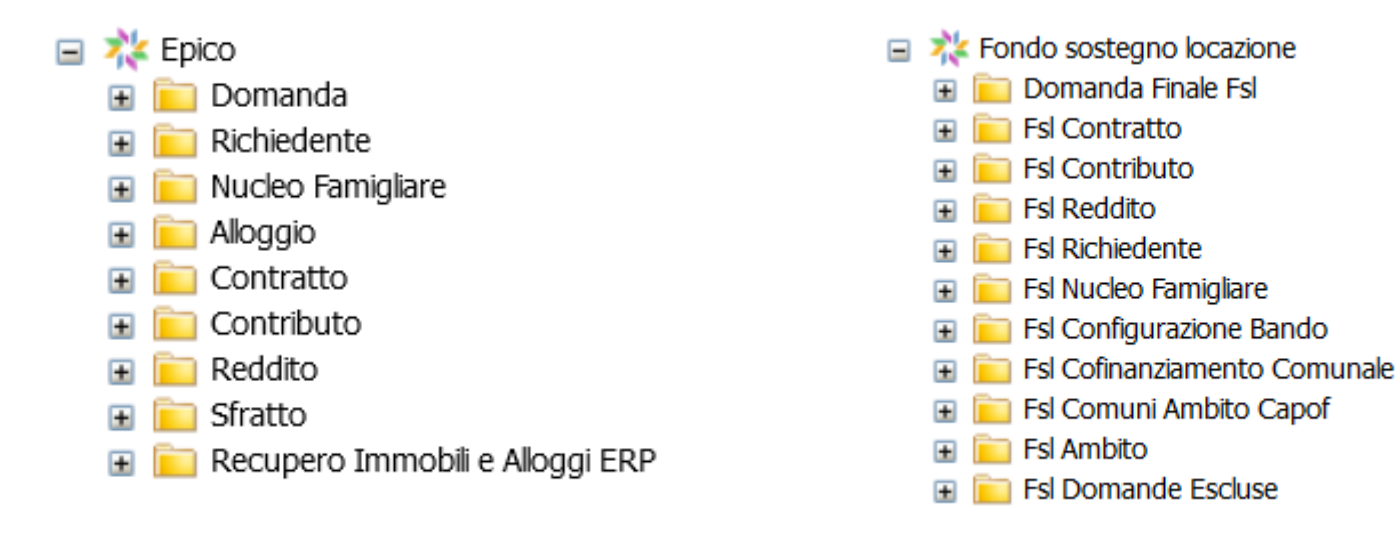

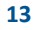

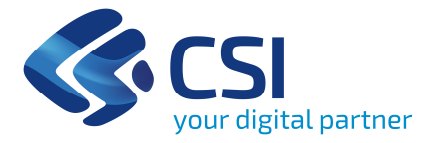

Panoramica generaleCreazione report UniversiQueryIl report

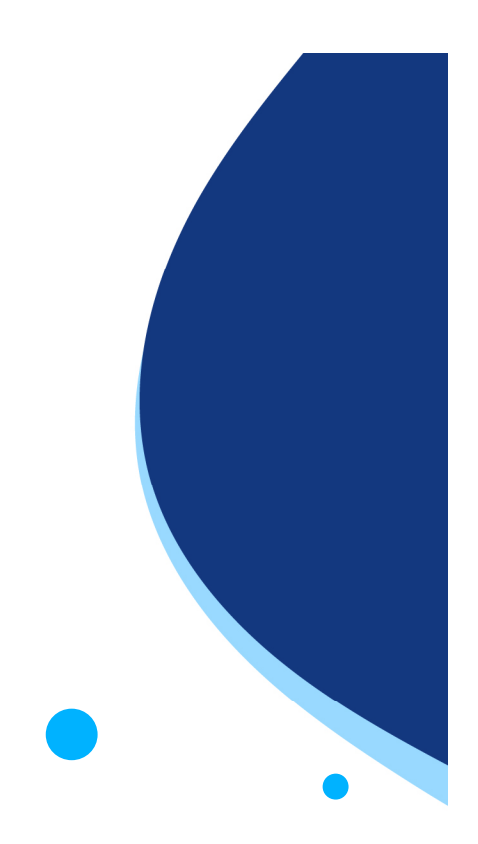

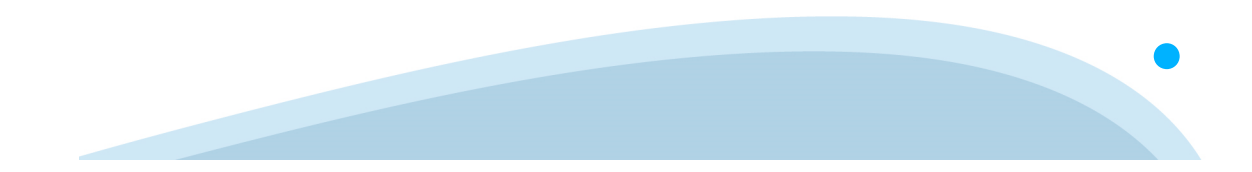

# **Costruzione di una query - generalità**

La creazione di query consente all'utente di predisporre un report secondo le proprie esigenze, salvarlo, visualizzarlo in seguito aggiornando i dati in esso contenuti ed esportarlo sul proprio PC.

Creando un nuovo report e selezionando l'universo d'interesse si apre automaticamenteun pannello dei report dove è possibile selezionare i dati che si desidera includere nel documento nuovo (costruzione della query)

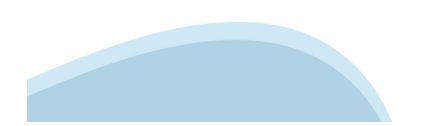

#### **Costruzione di una query – schermata principale**

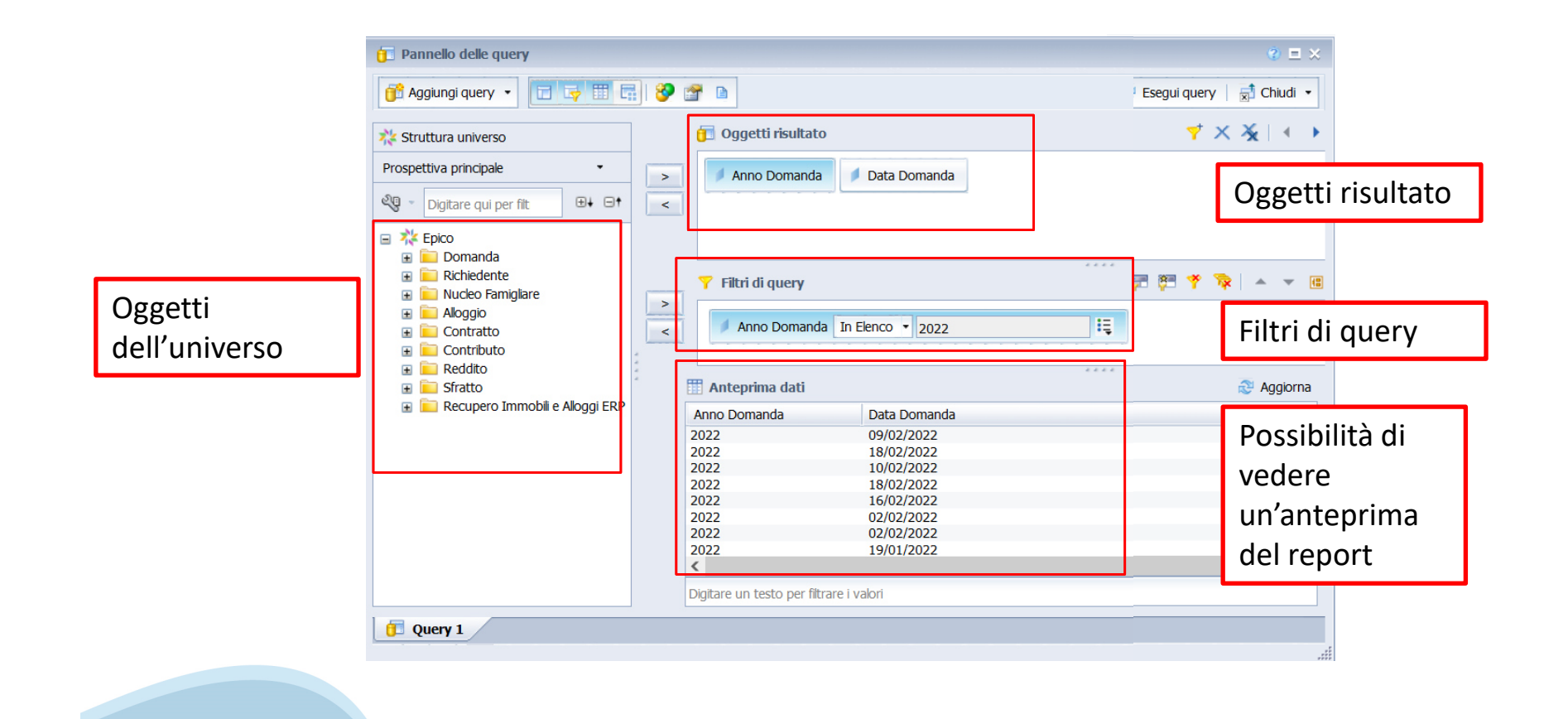

# **Costruzione di una query – oggetti dell'universo**

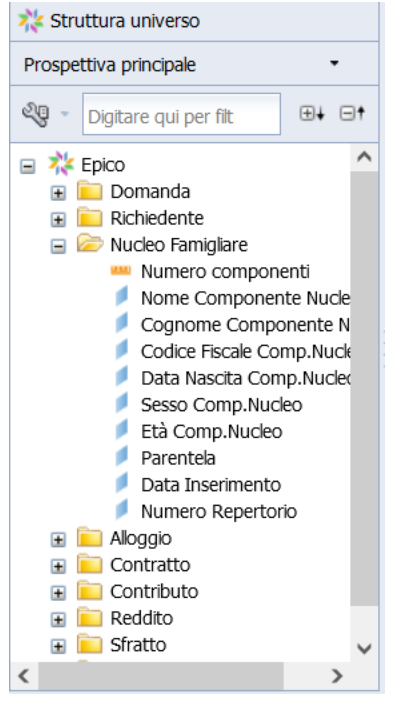

I dati dell'universo sono raggruppati in cartelle per comodità di utilizzo, e sono di due tipi:

• "dimensioni", identificate da un cubetto azzurro, che corrispondono a grandezze descrittive, quali denominazioni, date, codici, ecc.

• "indicatori", identificati da un simbolo arancione, che corrispondono a valori numerici quantificabili e aggregabili, quali importi, conteggi, ecc.

La costruzione del report consiste, concettualmente, nel rappresentare i valori degli indicatori aggregati in base alle dimensioni scelte.

Per costruire la query, occorre trovare nelle cartelle i dati che servono e trascinarli, uno alla volta, nel riquadro in alto a destra (Oggetti risultato) .

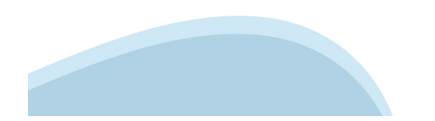

# **Costruzione di una query – filtri di query**

È possibile applicare uno o più filtri di query. Per fare ciò, è necessario trascinare l'oggetto desiderato nella seconda parte della pagina, nella finestra denominata Filtri di query.

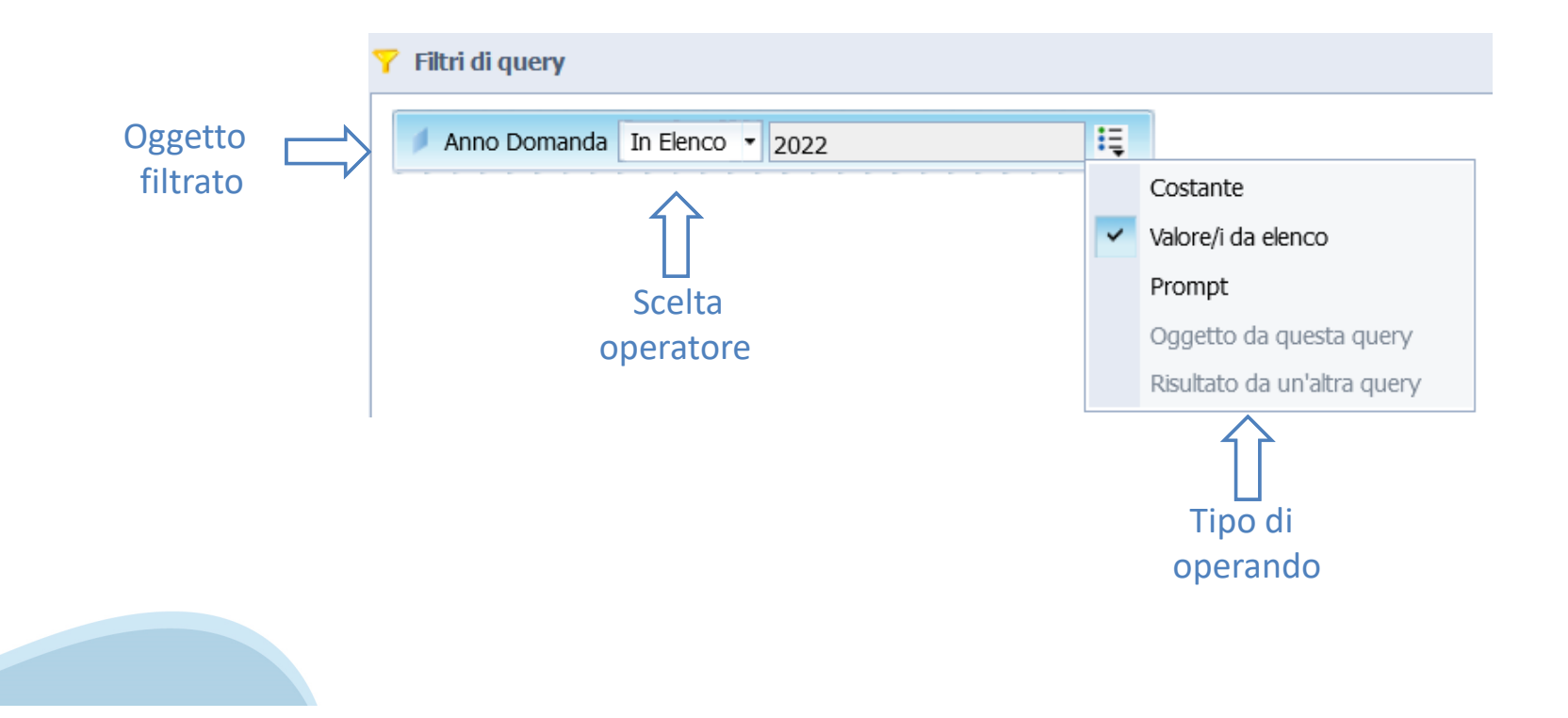

# **Costruzione di una query – costruzione prompt**

Molto utile è l'utilizzo del prompt, che permette all'utente che apre il report di decidere quali valori selezionare.

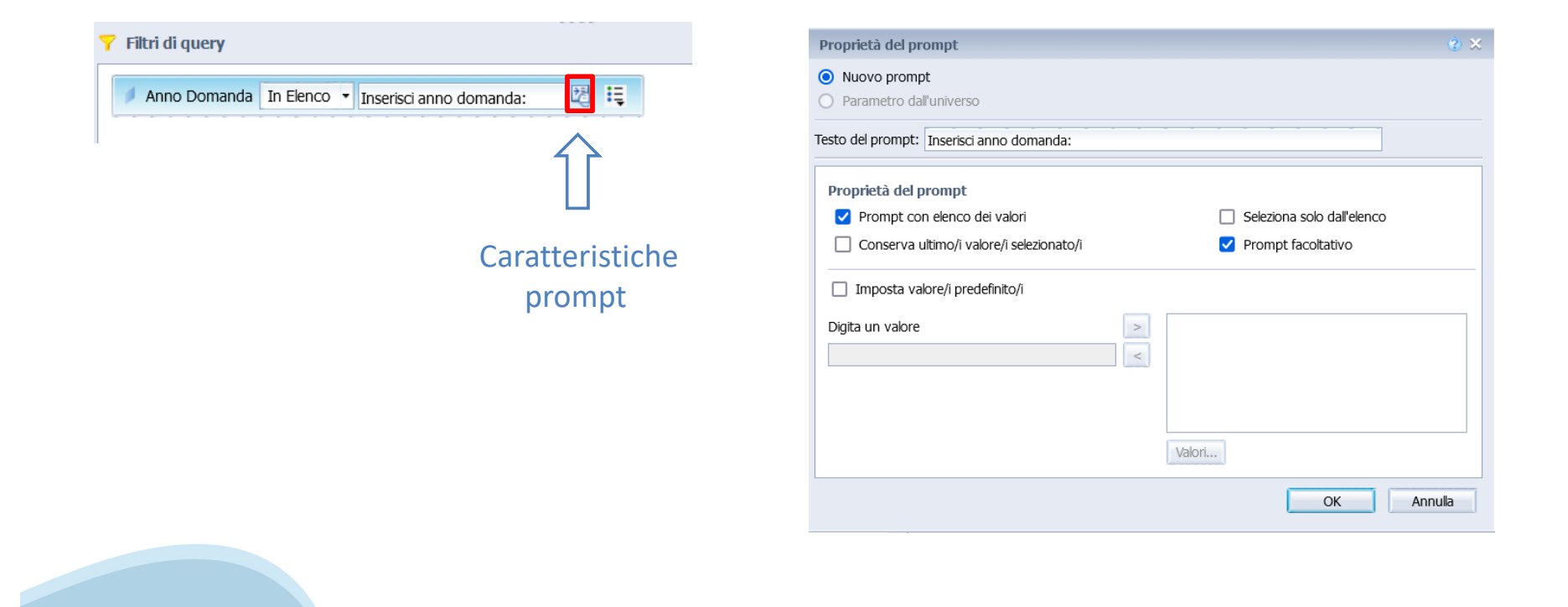

# **Costruzione di una query – condizioni AND/OR**

È possibile aggiungere un numero arbitrario di elementi all'interno del pannello riservato ai Filtri di query.

Verranno tutti concatenati con l'operatore logico AND di default, che prevede il verificarsi contemporaneamente di tutte le condizioni di filtro impostate.

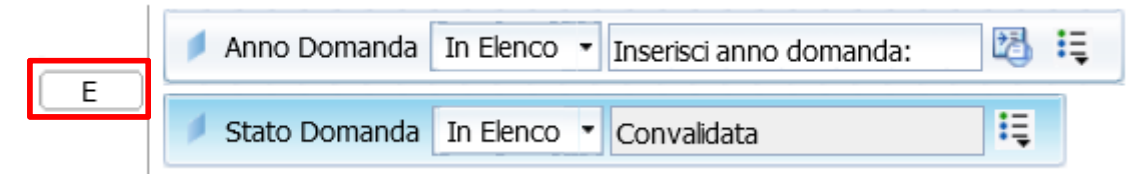

Facendo un doppio clic sull'operatore AND che collega gli elementi, questo viene convertito in<br>-OR, operatore logico che prevede il soddisfacimento di almeno una delle condizioni collegate.

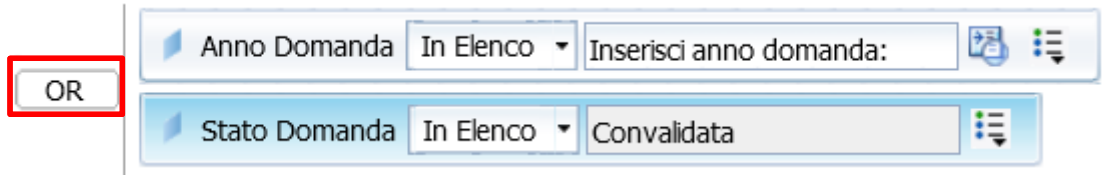

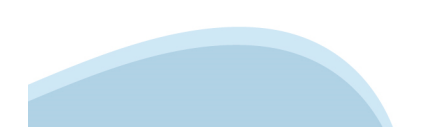

# **Costruzione di una query – condizioni multiple**

Convertendo opportunamente gli operatori logici e spostando gli elementi presenti nel pannello dei Filtri di query è possibile modificare le combinazioni degli elementi stessi stabilendo così le gerarchie necessarie a filtrare l'estrazione dati secondo le proprie esigenze.

E' possibile aggiungere anche un filtro nidificato utilizzando il pulsante in alto a destra.

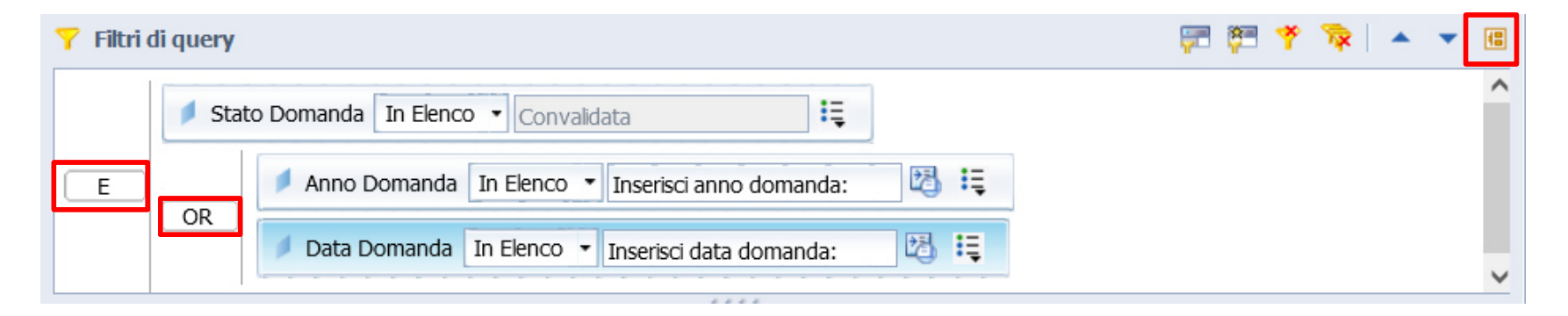

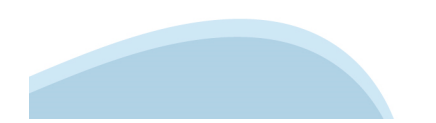

# **Costruzione di una query – eseguire la query**

Una volta selezionati tutti i campi e inseriti i filtri necessari si può poi premere il pulsante «Esegui query» in alto a destra.

Se nei filtri di query erano stati creati dei prompt allora comparirà la seguente schermata

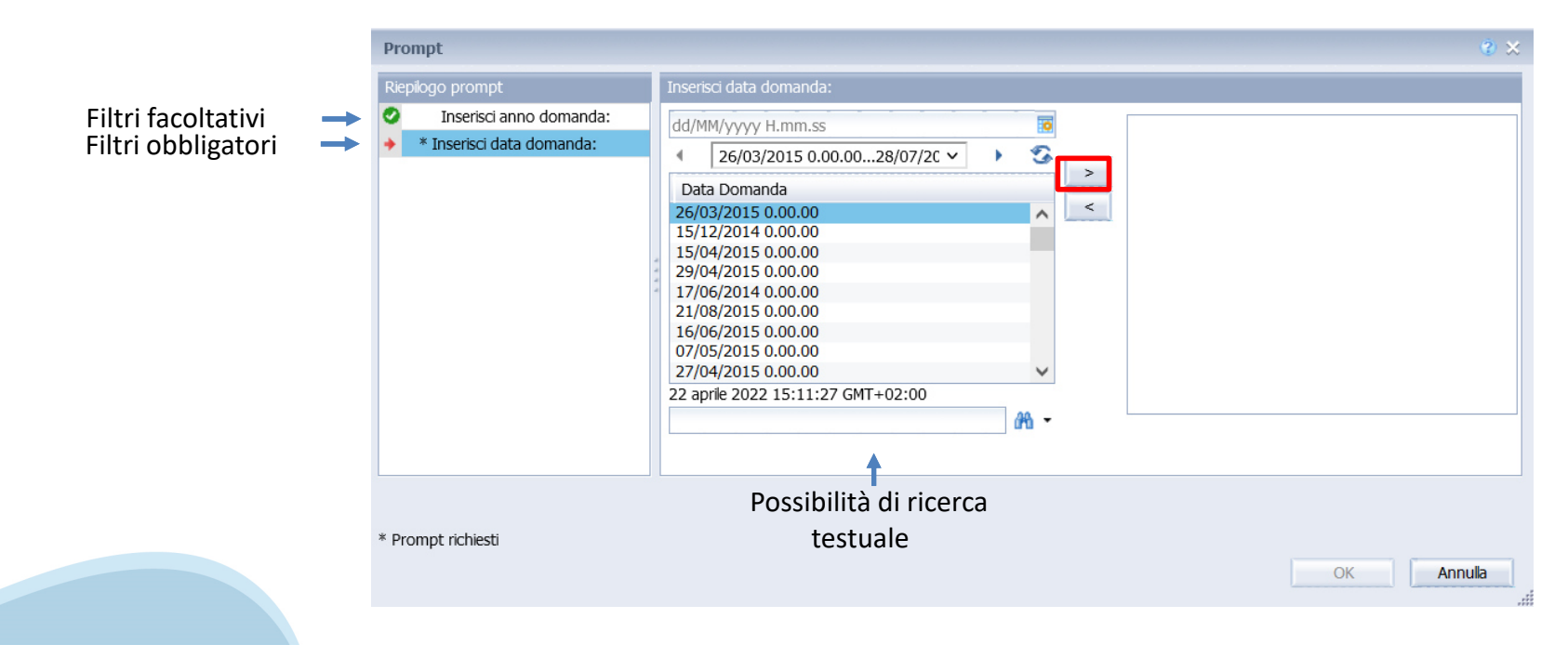

# **Costruzione di una query – eseguire la query**

Dopo aver atteso il tempo necessario al caricamento dei dati, si apre una pagina in cui si troveranno, nella parte sinistra della videata,all'interno della scheda «Oggetti disponibili», tutti gli oggetti utilizzati nella query.

Nella parte destra apparirà il report vero e proprio. Tutti i dati sono rappresentati nella tabella piatta.

Viene inoltre predisposta una cella per inserireil titolo del report.

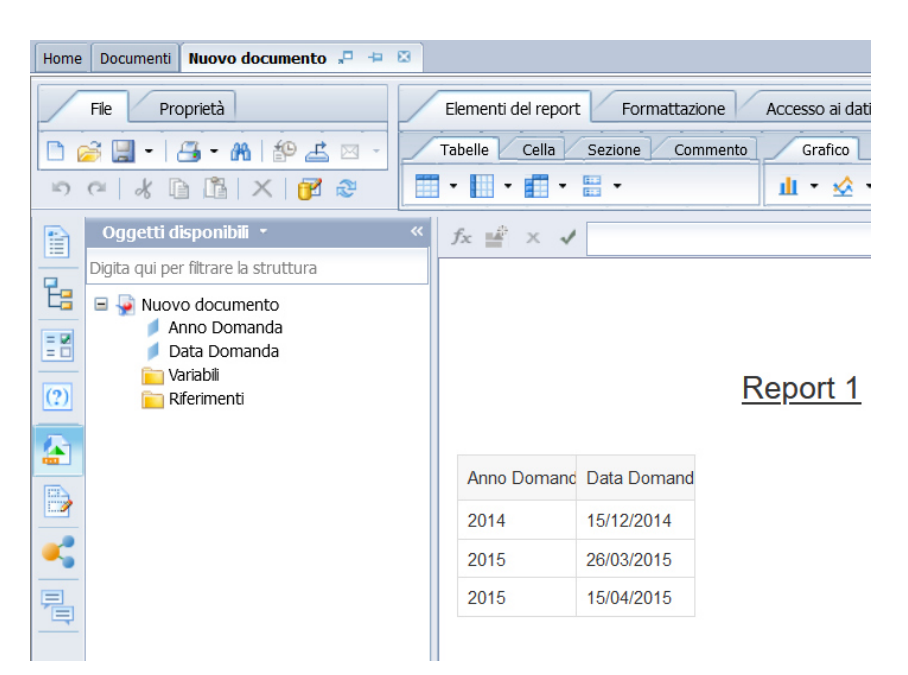

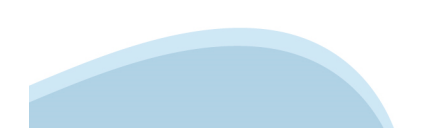

#### **Costruzione di una query – modifica del report**

Potrebbe essere necessario integrare la query con altri dati rispetto a quelli inizialmente selezionati. Per tornare alla schermata di costruzione della query, fare clic su Modifica query

めび水 R Oggetti disponibili · B Digita qui per filtrare la struttura 멶  $\blacksquare$  Nuovo documento Anno Domanda EM Data Domanda Variabili  $(2)$ Riferimenti

Come prima, scegliere i campi da aggiungere (o cancellare) e trascinarli nel riquadro a destra(Oggetti risultato)

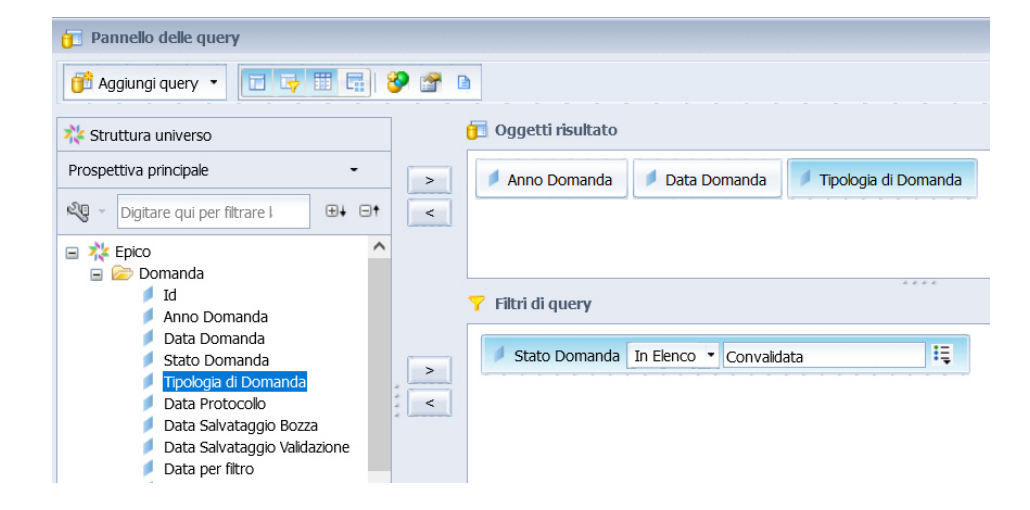

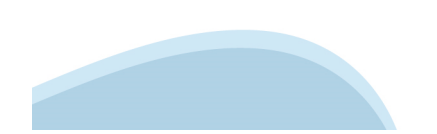

# **Costruzione di una query – modifica del report**

Alla fine del caricamento, i dati aggiunti sono presenti nella scheda Oggetti disponibili, ma **NON**sono stati rappresentati nel report. Per inserirli nel report, ad esempio nella stessa tabella, accanto ad un altro campo già presente, bisogna trascinare dentro la tabella l'oggetto nella

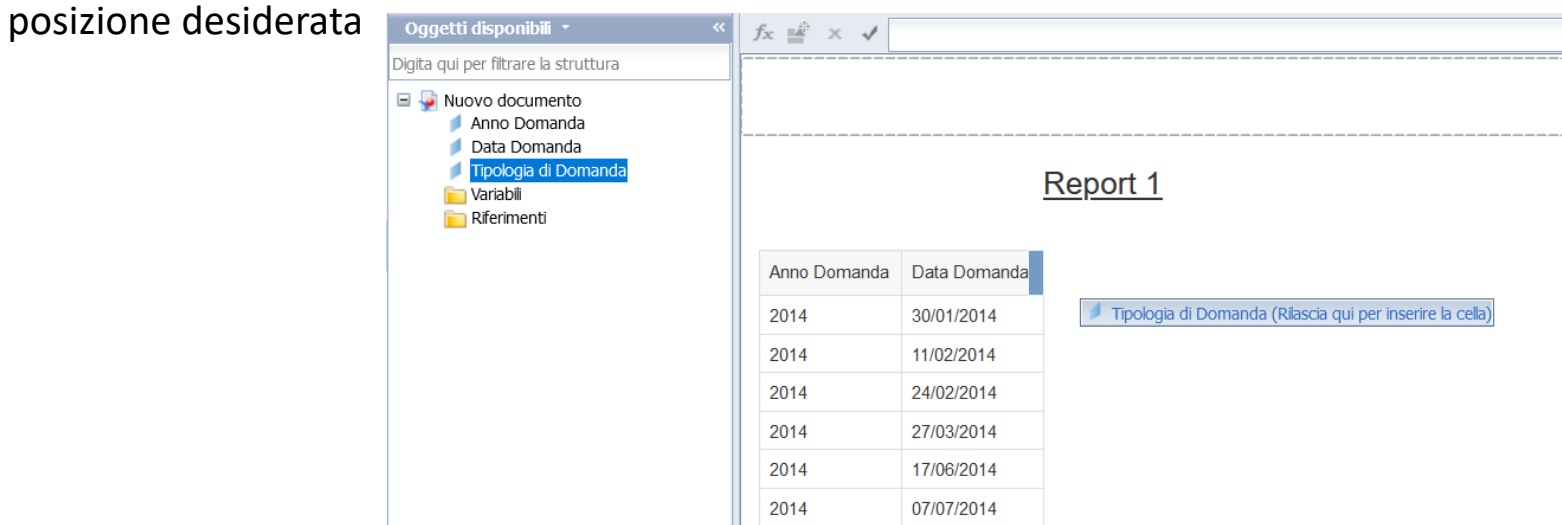

**N.B**. L'oggetto va rilasciato nel punto in cui compare il messaggio "Rilasciare qui per inserire una cella" che coincide con il bordo destro o sinistro di una qualsiasi colonna del documento

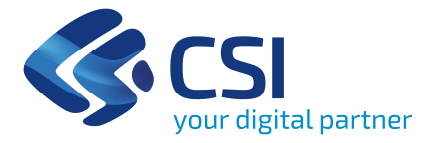

Panoramica generaleCreazione report UniversiQueryIl report

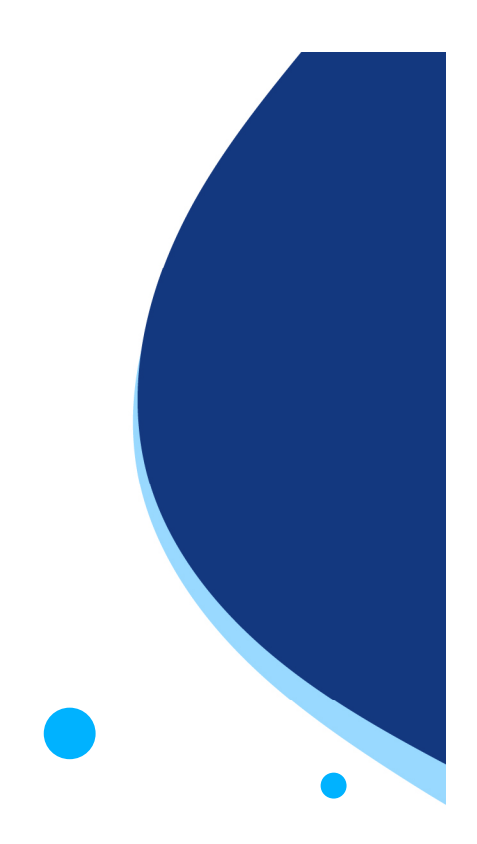

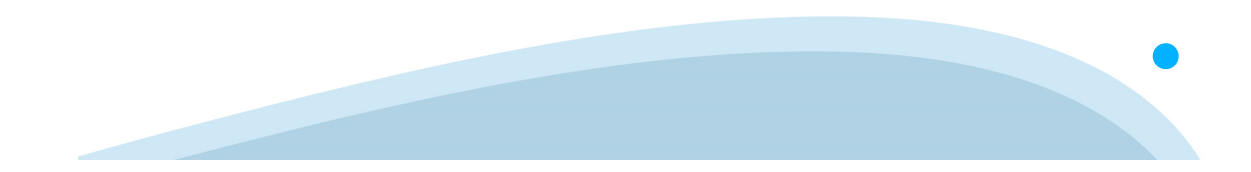

La barra degli strumenti <sup>è</sup> suddivisa in più tab.

Elementi del Report ci consente di inserire tabelle, celle, colonne, grafici, ecc.

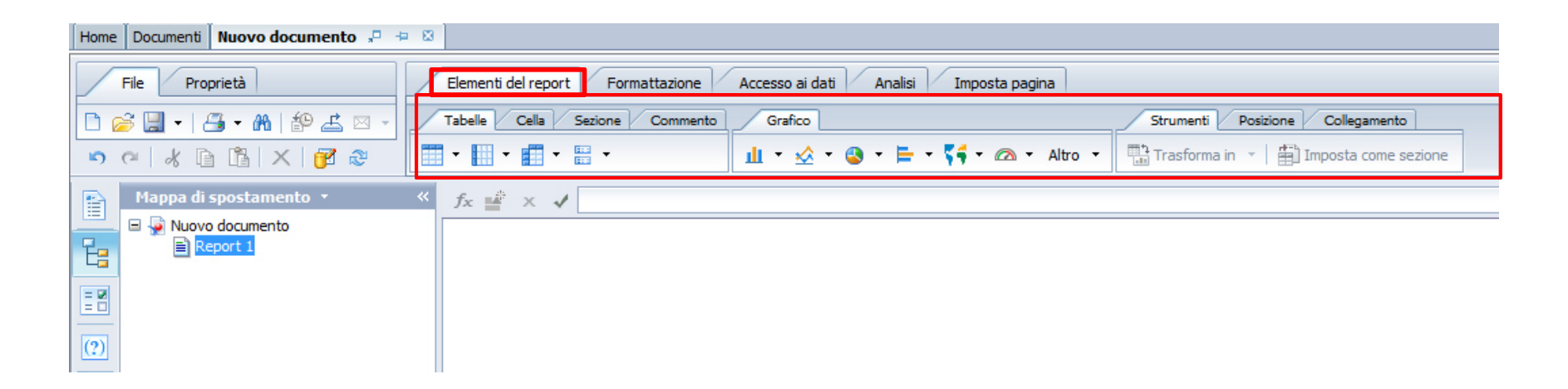

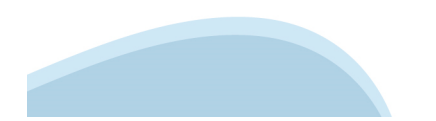

Formattazione ci consente di formattare il report (carattere, grassetto, colori celle, ecc)

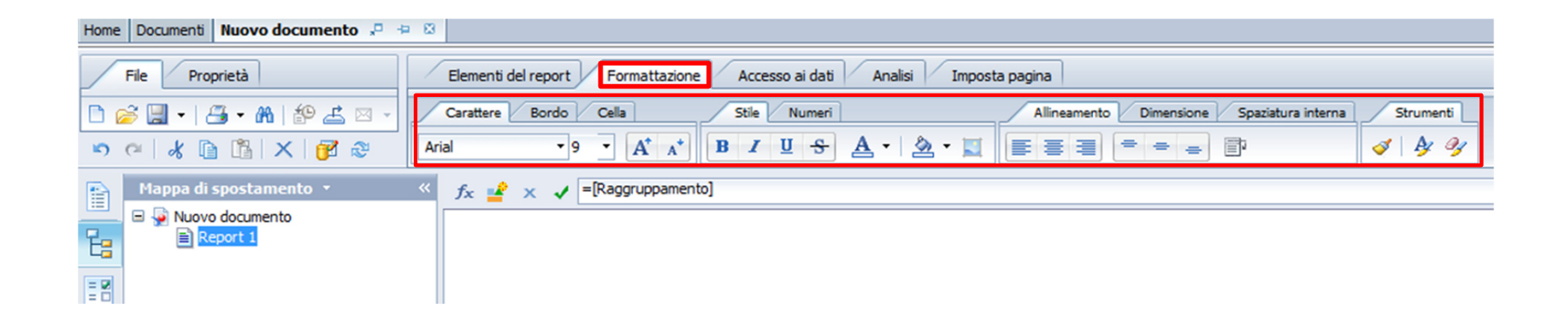

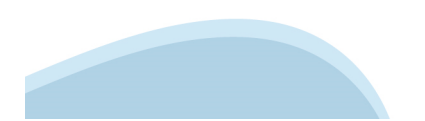

Accesso ai dati ci consente di modificare la query, aggiornare la query, aggiungere una variabile, ecc.

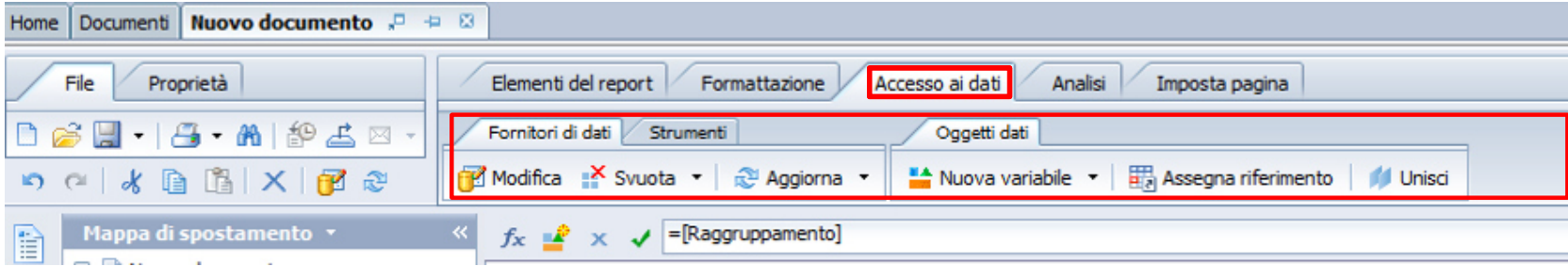

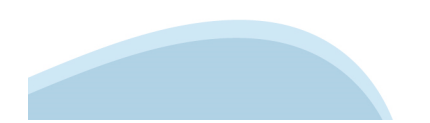

Analisi ci consente di inserire interruzioni, ordinare <sup>i</sup> dati, inserire un drill, inserire una funzione (somma, conteggio, media).

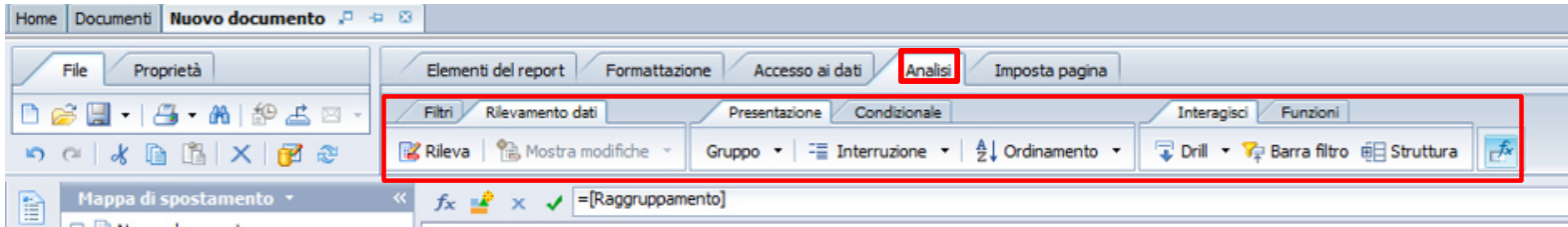

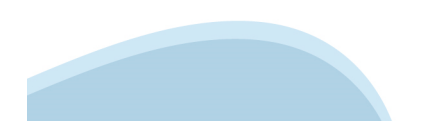

Imposta pagina ci consente di rinominare il report, impostare <sup>i</sup> margini, inserire intestazioni <sup>e</sup> piè di pagina, ecc.

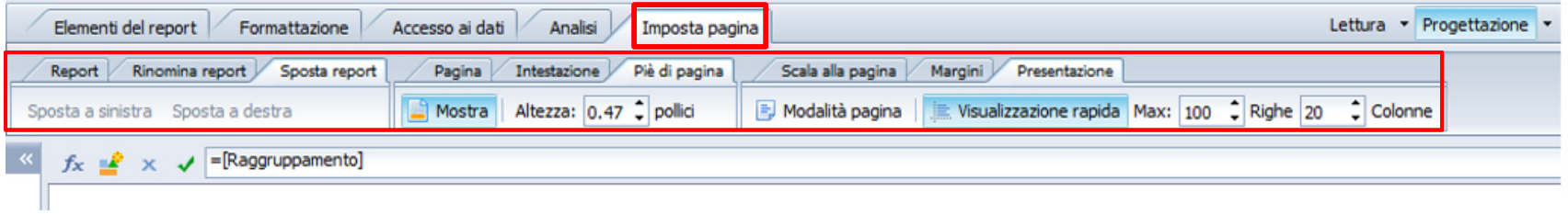

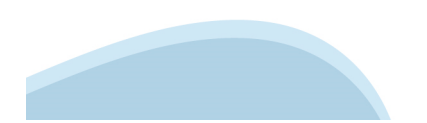

#### **Il report – esportazione**

Una funzione utile <sup>è</sup> quella dell'esportazione del report appena creato. Per fare ciò basta cliccare sul tasto esporta <sup>e</sup> scegliere il tipo di file da esportare

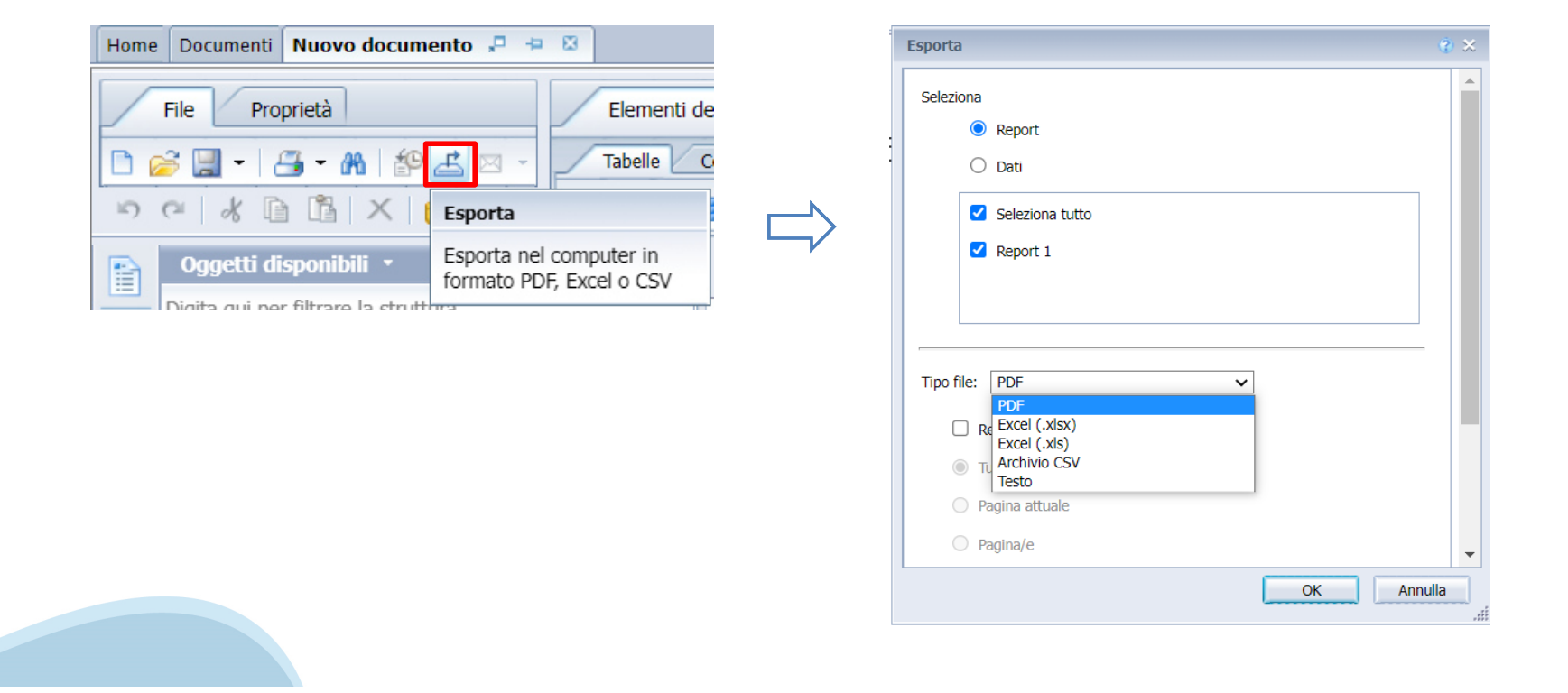

#### **Il report – come creare una sezione**

Selezionando una colonna e cliccando con il tasto destro si può applicare una sezione selezionando la voce "Imposta come sezione"

**Contract Contract** 

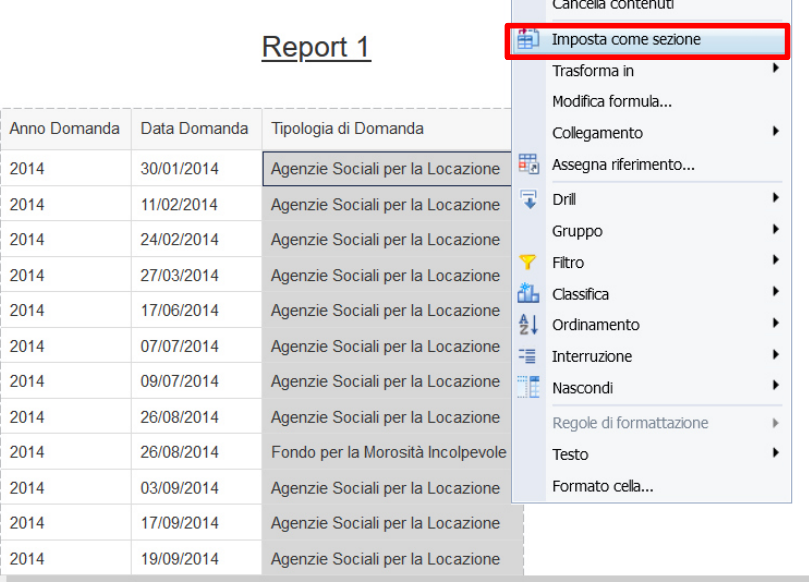

#### Agenzie Sociali per la Locazione

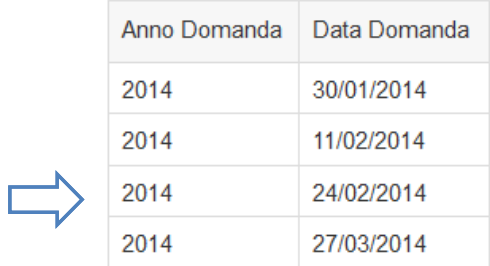

#### Fondo per la Morosità Incolpevole

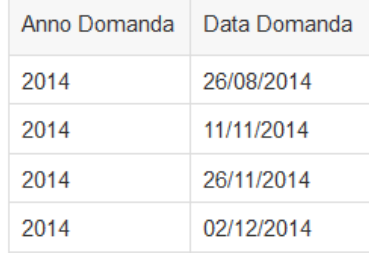

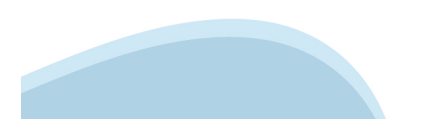

#### **Il report – nota bene**

Quando si apre un report di quelli salvati <sup>o</sup> pubblicati ci si trova in modalità lettura. In questa modalità la barra degli strumenti ha pochi oggetti. Per visualizzare la barra degli strumenti completa <sup>è</sup> necessario passare in modalità progettazione.

N.B. Quando si apre un report presente nelle cartelle pubbliche, per poter passare in modalità progettazione <mark>bisognerà prima salvarlo nella cartella personale dei pre</mark>feriti

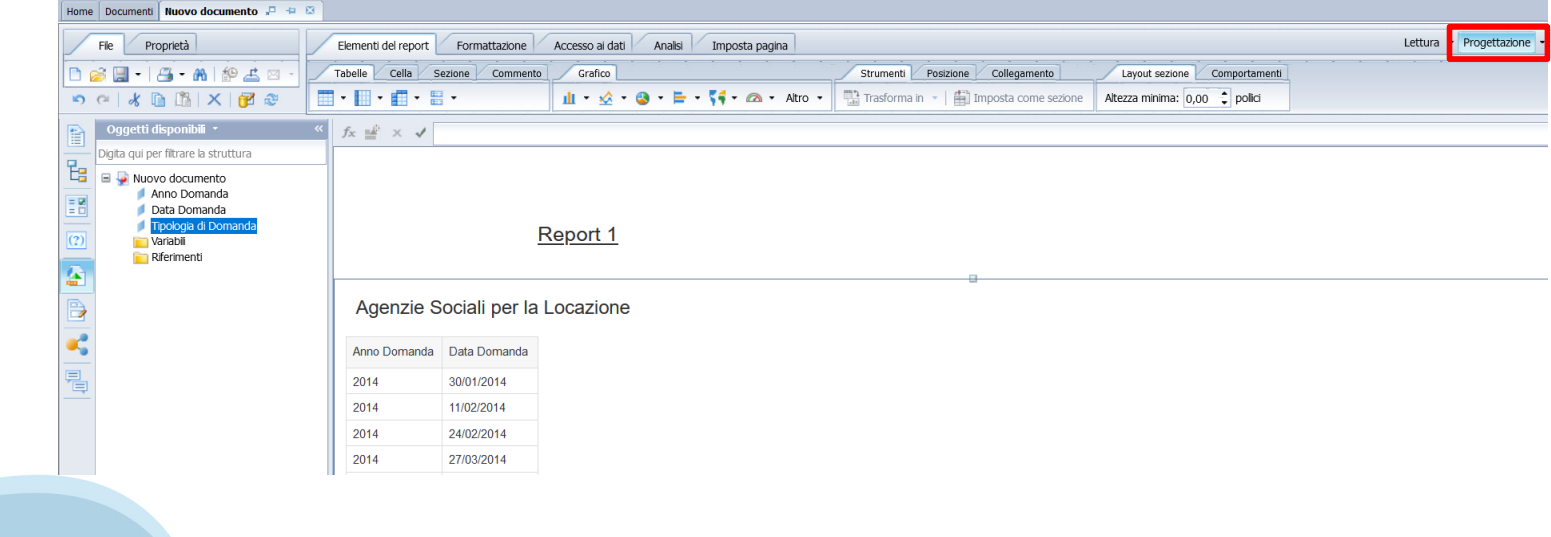

#### **Il report – nota bene**

Quando si costruisce un report <sup>e</sup> viene salvato, di default non viene caricato con <sup>i</sup> dati aggiornati quando in un futuro verrà riaperto.

Per ovviare <sup>a</sup> questo fatto sono possibili due strade:

• Durante la costruzione del report flaggare nelle proprietà del documento l'opzione 'Aggiorna all'apertura'

• All'apertura del documento, aggiornare il report manualmente

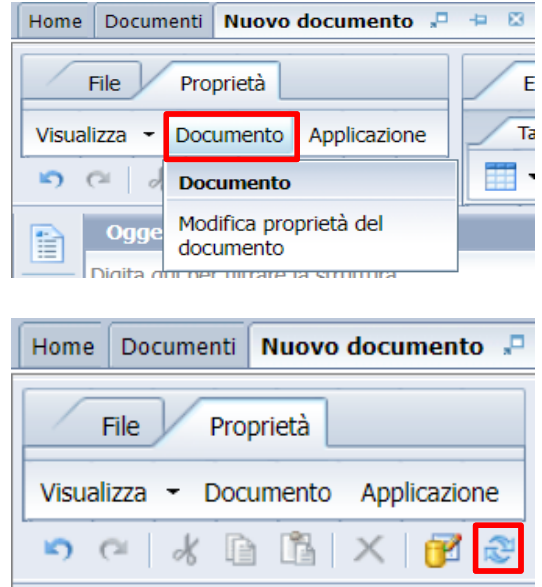

**35**